# **Module to display information**

# Module to display information from a comparison

**Module** can be opened only when the [XML Repository](https://doc.ipesoft.com/display/D2DOCV12EN/XML+Repository+settings#XMLRepositorysettings-automaticky_export) is activated.

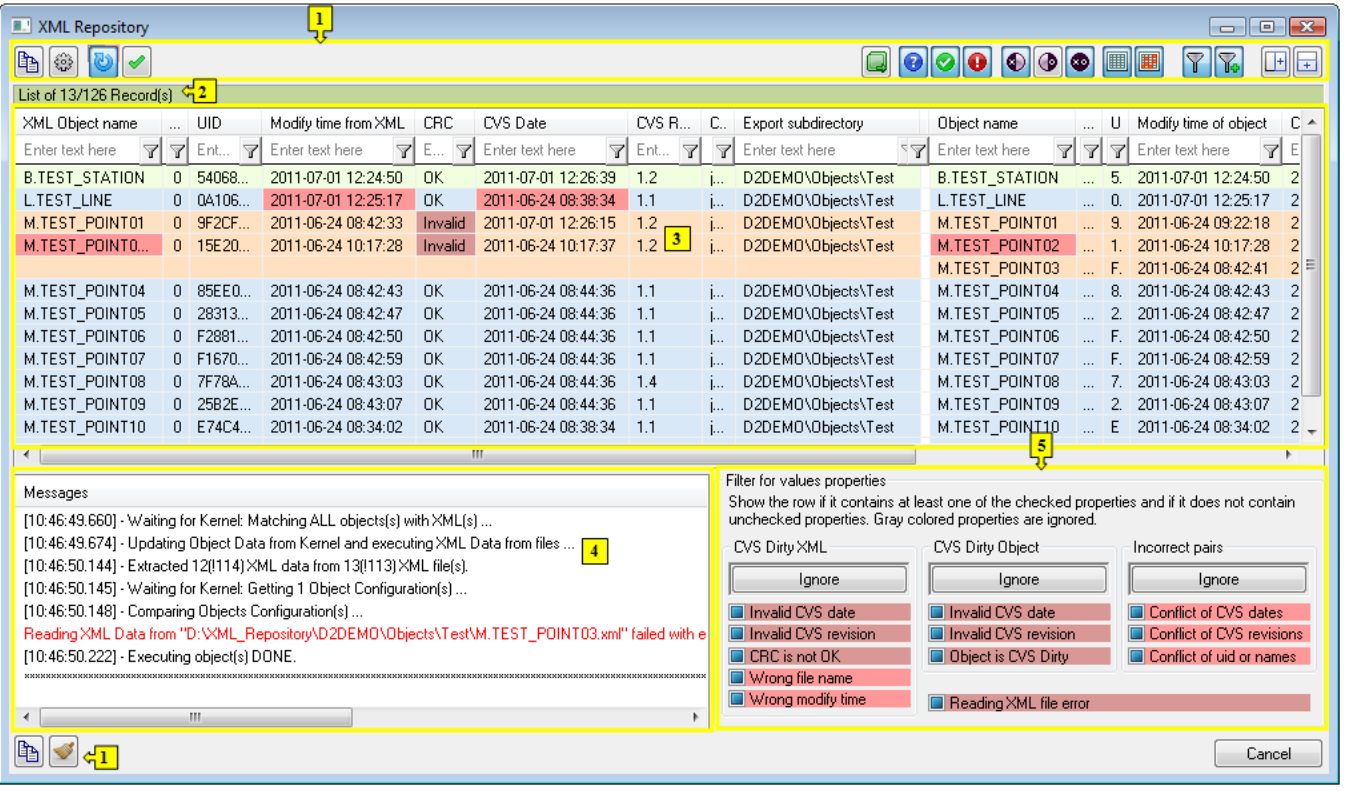

<span id="page-0-1"></span>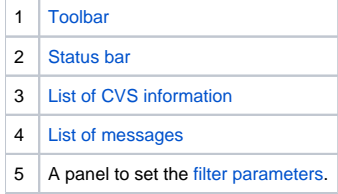

## <span id="page-0-0"></span>**Toolbar**

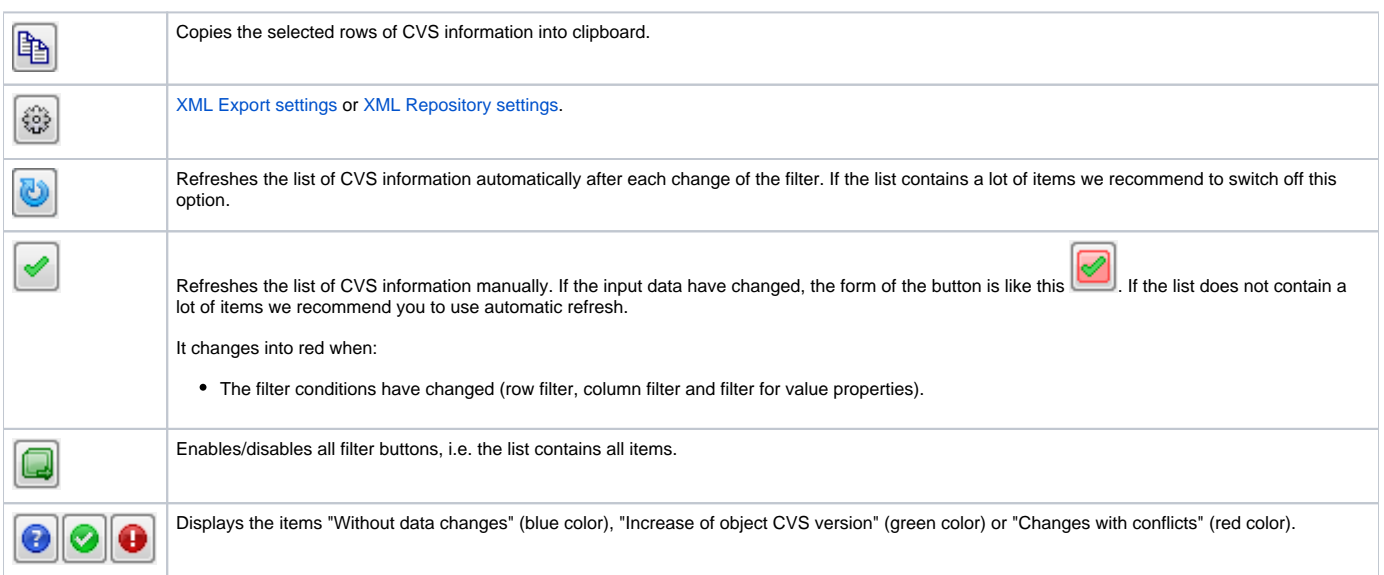

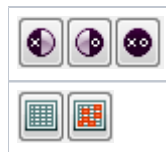

Displays the items "XML without object" (there are not any data about object), "Object without XML" (there are not data about XML) or "Pairs" (data about both XML and object).

Displays the items with coloured values (red-coloured or pink-coloured cells in the row) or without coloured values.

#### Each of three above mentioned group of filter buttons represents a whole.

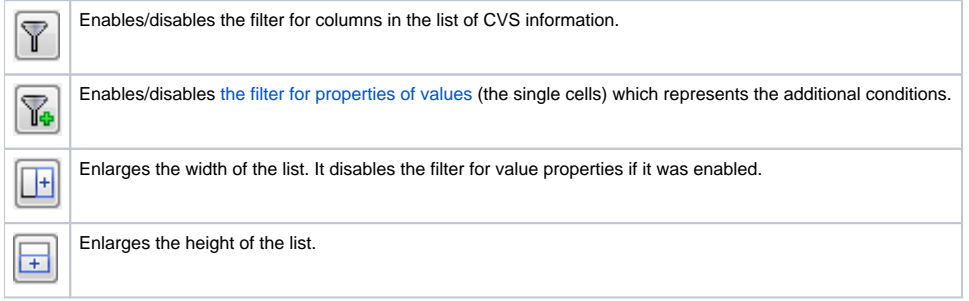

#### The icons bottom left:

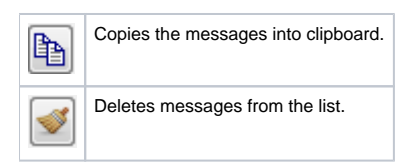

**Note:** The following rules are valid when you copy CSV information or messages by button

- If any row is not selected in the list, the whole list will be copied.
- Use Ctrl+A to select all the rows.
- Use Ctrl+C to copy selected rows to a clipboard.

#### <span id="page-1-0"></span>**Status bar**

On the top of panel there is status bar which shows:

- when the action is being executed:
	- $\circ$  the information about XML file when the XML files are being read
	- <sup>o</sup> the information about the comparison of XML file with the object configuration of D2000 System
- after the action finished:
	- $\circ$  the information about the row count that conform to filter

#### <span id="page-1-1"></span>**List of CVS information**

This list shows an information as a result from filtering according to the filter options (**4**).

One row can contain information:

- from **XML file**
	- name, HOBJ and UID of object saved as XML file modify time of object from XML and CRC value of XML file
	- CVS date, revision and author, export subdirectory
- about **object from the configuration of D2000 System**
	- name, HOBJ and UID of object from the configuration of D2000 System
	- modify time of object
	- CVS date, revision and author, export subdirectory
	- CVS state of object
- about the **path to XML file** (expected path)

The groups of information are separated by one empty column. In the left part, there is the information concerning to XML file, in the right part, the information concerning the object from the configuration of D2000 System. The last cell contains the expected path to XML (expected owing to that the XML file need not exist).

Some cells are coloured differently. They represent **error value** (red-coloured) or they are **the part of error relation among values** (pink-coloured).

The rows as a whole can show:

- data **without changes**,
- **increase of object CVS version**,
- **changes with conflicts**.

Within the changes with conflicts, there is a special category that includes the rows indicating that data of particular XML files could not be read correctly. The particular row is emphasized by red color (darker) in the dialog window. At the same time, the text "(data reading error)" is written into the column for name of object, parsed from XML file.

Another possibility is to show the rows containing:

- **XML file without object** from configuration,
- **the object** from configuration **without XML** file,
- **a pair** (XML file is assigned to object from configuration).
- **rows with coloured values**
- **rows without coloured values**

All groups represents disjunctive sets of the whole.

The reasons of colouring is described in the topic [Evaluation of information.](https://doc.ipesoft.com/display/D2DOCV12EN/Evaluation+of+information)

Clicking by right mouse button on the list the following popup will display:

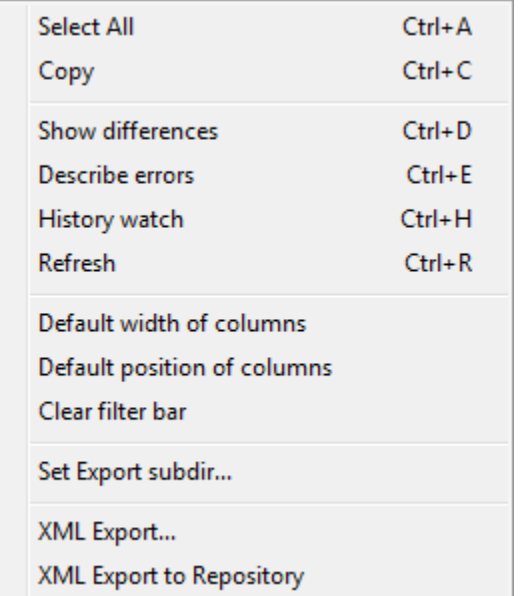

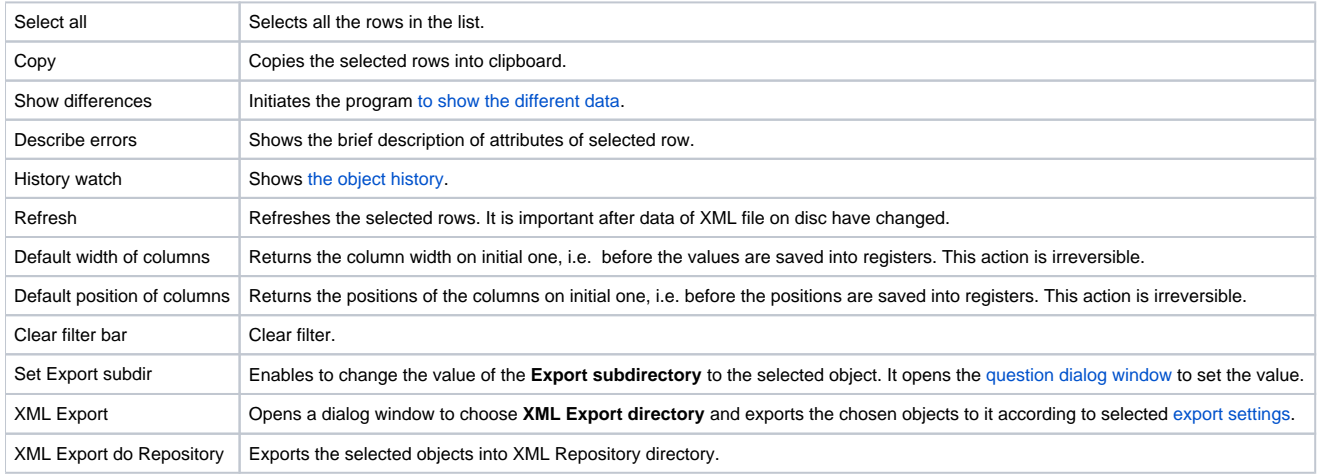

**Note:** After the export of selected objects in CVS dialog box these data will be updated.

#### <span id="page-2-0"></span>**List of messages**

This part of dialog window shows the following types of messages:

- **informative** (black color) they inform about the activities concerning the comparison
- **error** (red color) they inform about the errors

### <span id="page-2-1"></span>**Filter for properties of values (for advanced users)**

Clicking on button  $\boxed{\mathbf{G}}$  activates the filter for value properties (the individual cells) which represents the additional conditions.

The attributes of filter for the value properties:

- the attribute can be required  $(\blacksquare)$ , unwanted  $(\blacksquare)$  or ignored  $(\blacksquare)$ ,
- the row conforms to filter if it contains at least one of the required attributes and does not contain any unwanted attribute,
- the row conforms to filter if it does not contain any special attribute and the option **Show also the rows without presented properties** is checked off,
- the relation between this filter and the first and the second filters is AND.

### **Control buttons and copying**

The **Module** can contain these buttons.

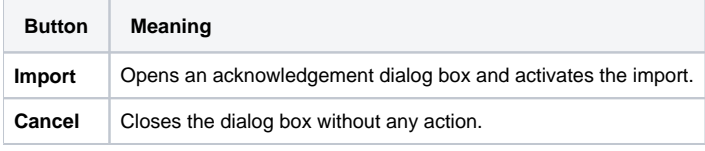

The buttons, which will be displayed, depend on a type of dialog window in which the module is placed ([XML Import,](https://doc.ipesoft.com/display/D2DOCV12EN/Import+from+CNF) [XML Repository](#page-0-1)).

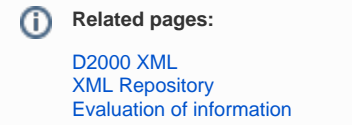